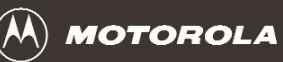

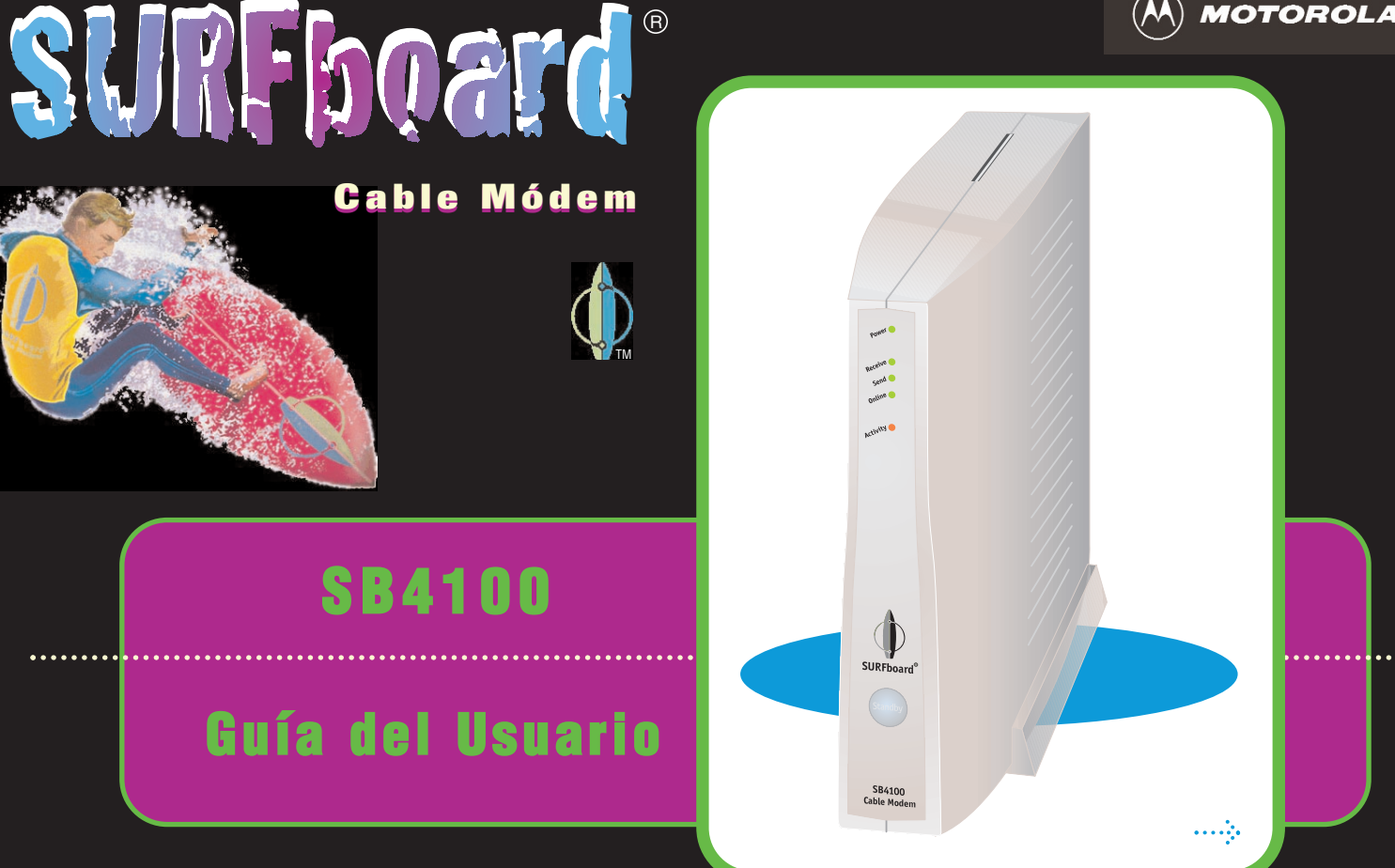

## Información de Reglamentación

Declaración de la Comisión Federal de Comunicaciones (FCC) sobre Interfaz de Radio y Televisión para un Dispositivo de Clase 'B'.

Este equipo ha sido probado y cumple con los límites establecidos para un dispositivo digital de Clase B, según la parte 15 de las normas de la FCC. Estos límites han sido diseñados para ofrecer una protección razonable contra interferencias perjudiciales en la instalación residencial. Este equipo genera, usa y puede emitir energía de radiofrecuencia y, si no se instala y utiliza de acuerdo con las instrucciones, puede ocasionar interferencias perjudiciales para las comunicaciones de radio. Sin embargo, no se garantiza que no se presente interferencias en una instalación en particular.

Si el equipo provoca interferencias perjudiciales para la recepción de radio o televisión, lo que se puede comprobar encendiendo y apagando el equipo, se aconseja al usuario que intente corregir la interferencia con una de las siguientes medidas:

- **•**Aumentar la separación entre el equipo y el receptor afectado.
- **•** Conectar el equipo a un circuito diferente del circuito en que se encuentra el receptor.

Tal vez el siguiente folleto preparado por la Comisión Federal de Comunicaciones sea de utilidad:

Cómo Identificar y Resolver Problemas de Interferencia de Radio-TV (How to Identify and Resolve Radio-TV Interference Problems) Registro No. 004-000-0342-4, Oficina de Impresiones del Gobierno de los EE.UU. (U.S. Government Printing Office) Washington, DC 20402

Todo cambio o modificación que no esté expresamente aprobado por la parte responsable del cumplimiento podría anular la autorización del usuario para operar el equipo.

Este producto ha sido certificado por la FCC bajo condiciones de prueba que incluyeron el uso del cable provisto entre los componentes del sistema. Para sujetarse a la reglamentación de la FCC, el usuario debe utilizar e instalar este cable en forma apropiada.

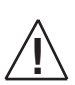

Se pueden utilizar diferentes tipos de cables para las conexiones al circuito de alimentación principal. Utilice sólo un cable para línea principal que cumpla con todos los requisitos de seguridad aplicables al producto del país en el que se lo use.

#### **Declaración de Conformidad**

Según la norma 47CFR, Partes 2 y 15 para Computadoras Personales y Periféricos de Clase B; y/o para Placas para CPU y Fuentes de Alimentación utilizadas con Computadoras Personales de Clase B, Motorola BCS, 6450 Sequence Drive, San Diego, CA 92121, 1-800-225-9446, declara bajo su exclusiva responsabilidad que el producto cumple con la norma 47CFR Partes 2 y 15 de las Normas de la FCC como dispositivo digital de Clase B. Cada producto comercializado es idéntico a la unidad representativa que fue probada y cumple con las normas. Los registros que se llevan continúan reflejando que cabe esperar que el equipo producido se encuentre dentro de la variación aceptada, debido a la producción en cantidad y las pruebas realizadas en base a estadísticas, según lo exige la 47CFR 2.909. La operación está sujeta a la siguiente condición: Este dispositivo debe aceptar cualquier interferencia recibida, incluyendo la interferencia que puede ocasionar una operación no deseada. La parte mencionada anteriormente es responsable de asegurar que el equipo cumple con las normas 47CFR, Párrafo 15.101 al 15.109. El aparato digital de Clase B cumple todos los requisitos de los Reglamentos Canadienses sobre Equipos que Causan Interferencias (Canadian Interference-Causing Equipment Regulations).

**El SB4100 cumple con una o varias de las normas enumeradas:**

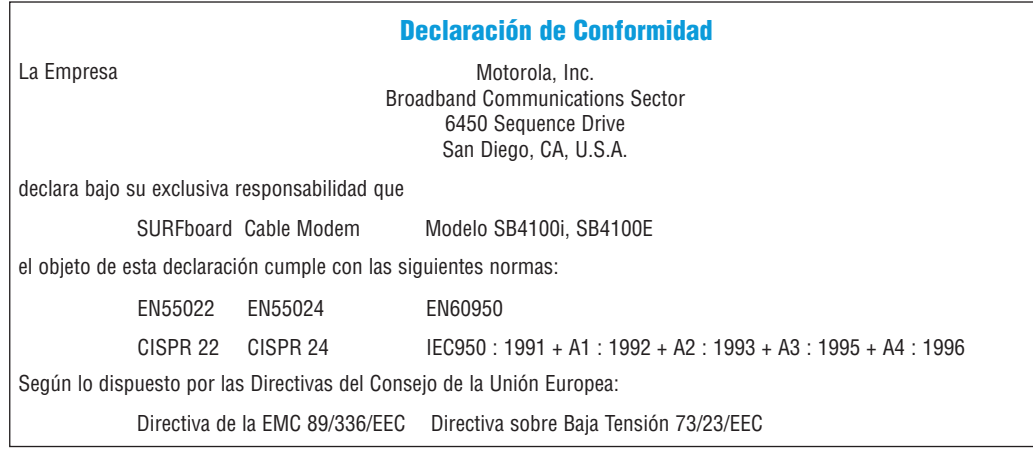

Este producto ha sido calificado bajo condiciones de prueba que incluyeron el uso del cable provisto entre los componentes del sistema. Para sujetarse a la reglamentación, el usuario debe utilizar e instalar este cable en forma apropiada.

Use únicamente un cable de CA que cumpla con los requisitos del país en materia de seguridad para productos.

Use solamente un cable blindado de Ethernet (STP) que cumpla con las reglamentaciones de la FCC.

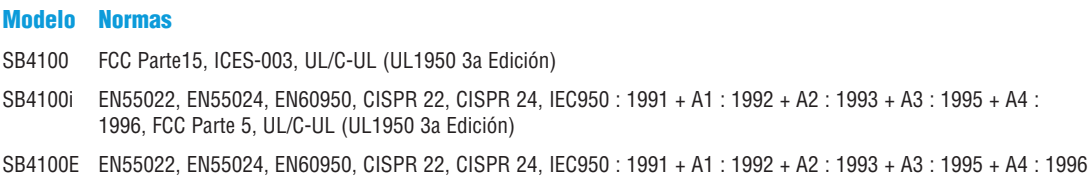

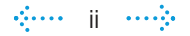

#### **Cumplimiento con las Reglamentaciones Canadienses**

Este aparato digital de Clase B cumple todos los requisitos de los Reglamentos Canadienses sobre Equipos que Causan Interferencias. Cet appareil numérique de la classe B respecte toutes les exigences du Règlement sur le matériel brouilleur du Canada.

#### **Advertencia**

PARA EVITAR INCENDIOS O DESCARGAS ELÉCTRICAS, NO EXPONGA ESTE ARTE-FACTO A LA LLUVIA O A LA HUMEDAD.

#### **Precaución**

PARA EVITAR DESCARGAS ELÉCTRICAS, NO UTILICE ESTE ENCHUFE CON PROLON-GADOR, RECEPTÁCULO U OTRA SALIDA A MENOS QUE LOS CONDUCTORES SE PUEDAN INSERTAR EN SU TOTALIDAD EVITANDO QUE QUEDEN EXPUESTOS.

#### **Precaución**

ESTAS INSTRUCCIONES PARA EL SERVICIO TÉCNICO DEBEN SER UTILIZADAS POR PERSONAL CUALIFICADO ÚNICAMENTE. PARA REDUCIR EL RIESGO DE DESCARGAS ELÉCTRICAS, NO REALICE NINGUNA REPARACIÓN FUERA DE LAS CONTENIDAS EN LAS INSTRUCCIONES DE INSTALACIÓN Y DE LOCALIZACIÓN DE FALLAS SALVO QUE USTED SE ENCUENTRE CUALIFICADO PARA HACERLO. REMITA TODAS LAS REPARA-CIONES A

PERSONAL DE SERVICIO TÉCNICO CUALIFICADO.

#### **Reparaciones**

Si es necesario efectuar reparaciones, comuníquese con su proveedor de servicio de cable módem.

© 2001 por Motorola, Inc. Todos los derechos reservados.

Ninguna parte de esta publicación puede ser reproducida por ningún medio, ni puede ser utilizada para realizar trabajos que se deriven de ella (de traducción, transformación o adaptación) sin autorización por escrito de Motorola, Inc.

Motorola, Inc. se reserva el derecho de revisar esta publicación y de realizar cambios según sea necesario sin obligación de parte de Motorola, Inc. de notificar dicha revisión o cambio. Motorola, Inc. ofrece esta guía sin garantía alguna, ya sea implícita o expresa. Esto incluye, pero no se refiere en forma restringida a las garantías implícitas de comerciabilidad y adecuación para un fin determinado. Motorola, Inc. puede realizar mejoras o cambios en el/los producto/s descripto/s en este manual en cualquier momento.

y MOTOROLA son marcas registradas de Motorola, Inc. Macintosh es marca registrada de Apple Corporation. Microsoft y Windows son marcas registradas de Microsoft Corporation. Netscape es marca registrada de Netscape Communications Corporation. SURFboard y el logotipo de SURFboard son marcas registradas de Motorola, Inc. UNIX es marca registrada de Open Group.

Las pantallas de Windows se reproducen con autorización de Microsoft Corporation.

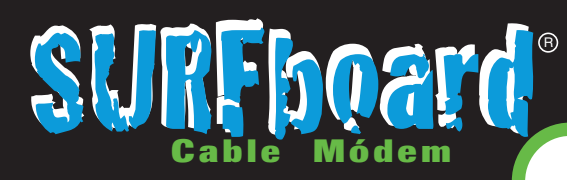

**1**

## iMás fácil!

#### **Siempre en línea, siempre conectado**

## iMás Rápido!

**Hasta 100 veces más rápido que un módem telefónico**

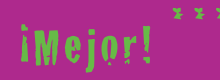

**Una excelente opción para acceder a Internet**

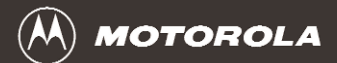

## **Sólo abra su buscador y comience a navegar.**

Felicitaciones, ahora usted tiene el nuevo cable módem de vanguardia SURFboard ® SB4100, SB4100i o SB4100E de alta velocidad. Estos módems de alta velocidad le permiten conectar su PC o la de su oficina con una red de datos que cumpla con las especificaciones DOCSIS o con EuroDOCSIS (SB4100E). El SB4100 transmite y recibe datos a velocidades mucho más altas que los módems telefónicos tradicionales o ISDN.

Ofrece servicio de acceso de alta velocidad a Internet y a otros servicios en línea.

Dispone de un puerto USB (Universal Serial Bus) para conexión directa de un sólo usuario con PCs equipadas con USB. La conexión Ethernet estándar proporciona un servicio de red para uno o varios usuarios.

Para todos los modelos, simplemente abra su buscador y comience a navegar.

En este manual, cuando mencionamos el SB4100 nos estamos refiriendo al SB4100, SB4100i o al SB4100E.

- **\*** A diferencia de los módems telefónicos analógicos e ISDN, usted siempre está en línea, siempre conectado.
- **\*\*** La velocidad real varía. Muchos factores relacionados con la red y de otro tipo afectan las velocidades de descarga.
- **\*\*\*** El SURFboard está fabricado por la compañía que tiene más de 50 años de experiencia en TV por cable.

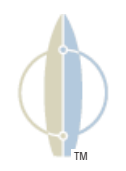

## SURFboard<sup>®</sup>

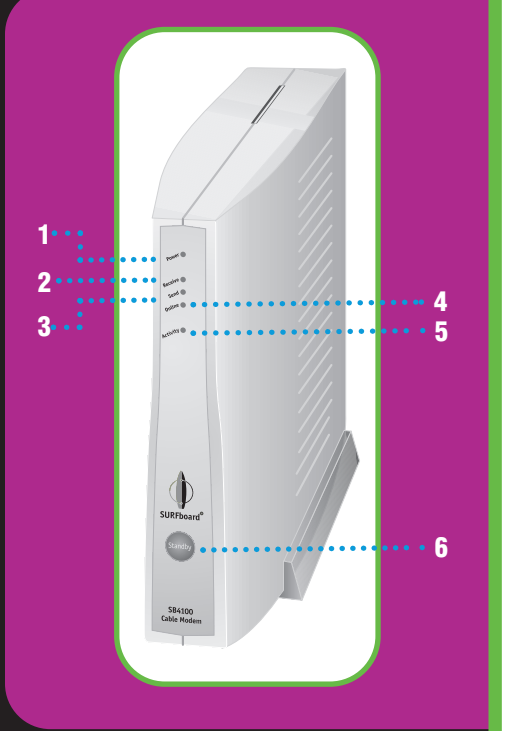

## **Panel Delantero**

Las cinco luces del panel delantero ofrecen información sobre encendido, comunicaciones y errores. El botón standby suspende el servicio de Internet.

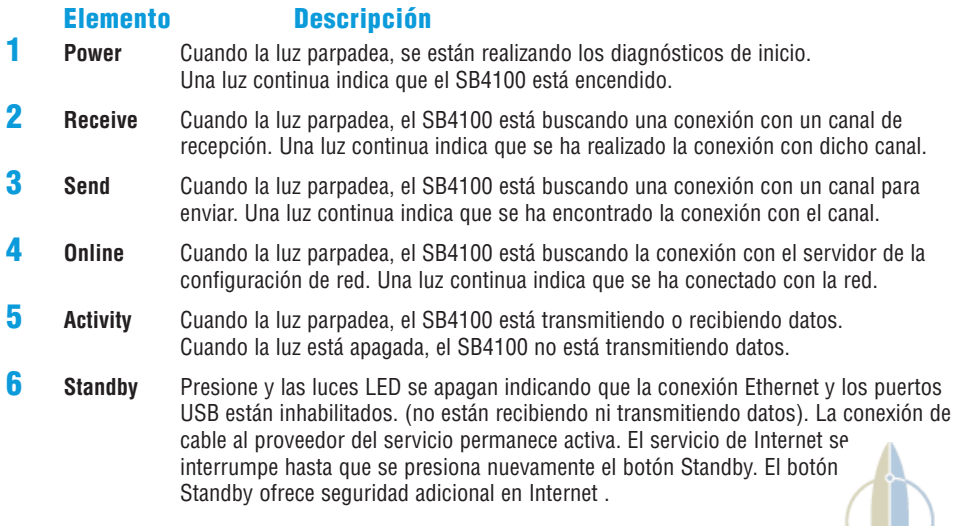

Si hay un error, las luces ofrecen una forma rápida de detectar el problema. Para mayor información, por favor consulte Solución de Problemas.

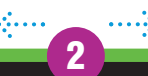

## **WRFboard**®

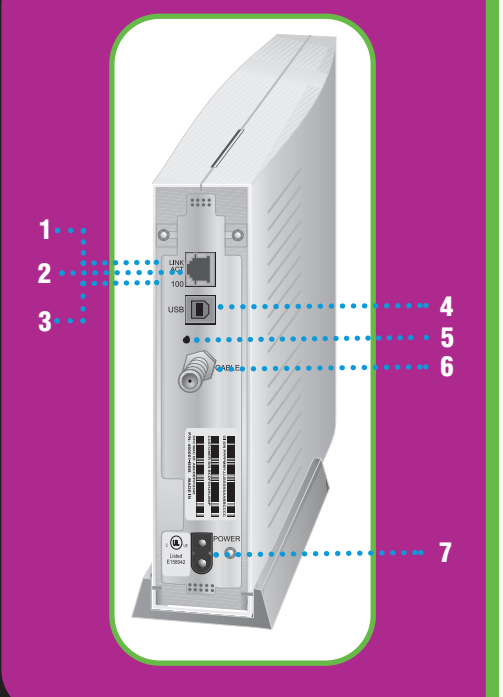

## **Panel Trasero**

El panel trasero proporciona conectores para el cableado, luces de estado y conectores de alimentación.

#### **Elemento Descripción**

**1 LINK/ACT** Cuando la luz está encendida, la conexión Ethernet se encuentra disponible. Una luz que parpadea indica que se están transfiriendo datos.

> **2** Este puerto es el conector de Ethernet que transmite datos hacia o desde su PC desde ésta.

- **3 <sup>100</sup>** La luz se encuentra encendida cuando se establece un enlace 100Base-T y se encuentra apagada cuando se establece un enlace 10Base-T.
- **4 USB** Este puerto proporciona una conexión directa con PCs equipados con USB.
- **5** Este es el botón de reinicio embutido.
- **6 CABLE** Este puerto transmite datos hacia/desde el proveedor de servicio.
	- **7 POWER** Este conector proporciona alimentación eléctrica al SB4100.

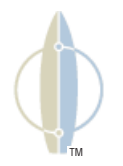

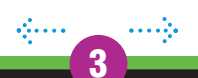

**Introducción Antes de Comenzar Instalación Operación Configuración Básica Solución de Problemas**

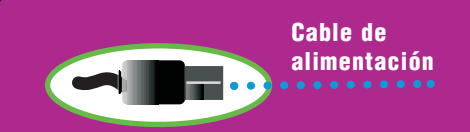

**SURFboard** 

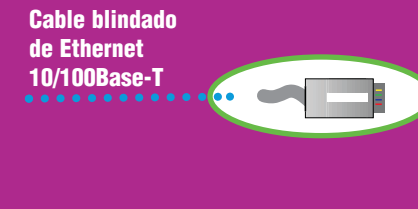

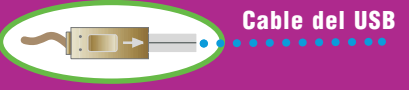

#### **CD-ROM de la Guía del Usuario del SB4100**

### **Verificación del Equipo**

Antes de comenzar la instalación, compruebe que ha recibido:

R

**Un cable blindado**

#### **Elemento Descripción**

**Cable de alimentación** Necesario para conectar el SB4100 a la toma de corriente.

**Ethernet\* 10/100Base-T** Necesario para la conexión con el puerto Ethernet.

**Un cable del USB** Necesario para la conexión con el puerto USB.

**CD-ROM de la Guía del Usuario** Contiene la Guía del Usuario y los controladores de USB

**del SB4100** necesarios para la conexión con el puerto USB.

Usted debe adquirir un cable coaxial de 75 ohmios con conectores de tipo F para conectar su SB4100 a la salida de cable más cercana. Si usted dispone de un TV unido a la salida de cable, puede necesitar un divisor de 5-900 MHz para usar el TV y el SB4100.

Estos elementos se encuentran disponibles en comercios de productos electrónicos.

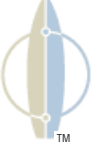

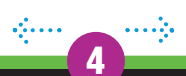

**5**

**La tarjeta Ethernet debe estar instalada antes que el SB4100. Si no es así, siga las instrucciones de instalación que acompañan a su tarjeta Ethernet.**

**SURFboard** 

### **Requerimientos del Sistema**

Para usar el SB4100 con su PC, usted necesita lo siguiente:

#### **Proveedor de servicio**

Usted debe registrarse con su proveedor de servicio de datos que ofrece acceso a Internet y a otros servicios en línea.

#### **Computadora**

Su PC debe estar equipada con un puerto USB o Ethernet y el protocolo Transport Control Protocol/Internet Protocol (TCP/IP) para acceder al SB4100. El SB4100 es compatible con los sistemas operativos Microsoft $^{\circledR}$ , Macintosh $^{\circledR}$  y  $\,$  UNIX $^{\circledR}$  .

Los PCs que usan sistemas Windows $^{\circledR}$  95, UNIX o Macintosh deben usar la conexión Ethernet.

#### **Buscador HTML**

Cualquier buscador HTML (web) funciona con el SB4100.

#### **Tarjeta Ethernet o Software Especial para USB**

Cualquier tarjeta Ethernet 10/100Base-T estándar funciona con el SB4100. No es necesaria para la conexión con el puerto USB. La tarjeta Ethernet debe estar instalada antes que el SB4100. Si no es así, siga las instrucciones de instalación que acompañan a su tarieta Ethernet.

La conexión con el USB es soportada por Windows 98, Windows 2000 y Windows Me y requiere software especial para funcionar. Todos los controladores de USB se encuentran en el CD-ROM provisto con su SB4100.

Su computadora debe estar configurada para TCP/IP y tener una dirección de IP para que el SB4100 funcione.Su proveedor de servicio le dará su dirección de IP.

**Introducción Antes de Comenzar Instalación Operación Configuración Básica Solución de Problemas**

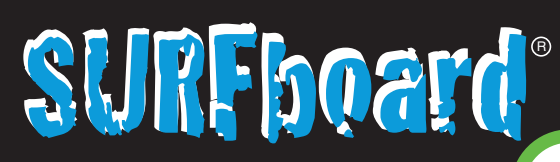

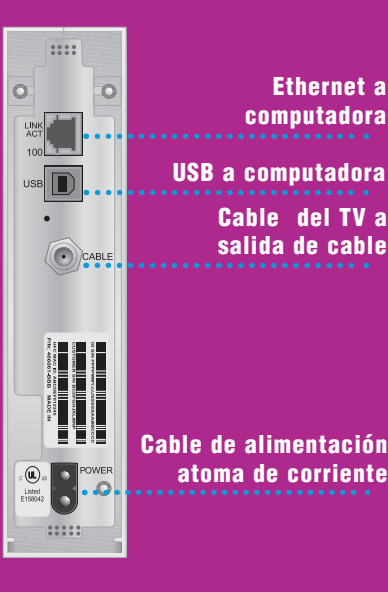

Para activar su servicio deberá comunicarse con su proveedor de servicio. Usted deberá facilitarle la dirección de control de acceso a medios (MAC). Esta dirección se encuentra en la etiqueta del código de barras marcada HFC MAC ID en el panel trasero.

El formato de la dirección es 00:20:40:xx:xx:xx.

### **Precauciones**

- **•** No obstruya los orificios de ventilación que se encuentran en los costados del módem para evitar que éste se recaliente.
- **•** No abra el cable módem SB4100. Remita todas las reparaciones a su proveedor de servicio local.
- **•** Limpie el módem con un paño limpio y seco. Nunca utilice líquidos limpiadores ni productos químicos similares. No pulverice limpiadores directamente sobre la unidad ni use chorro de aire para eliminar el polvo.

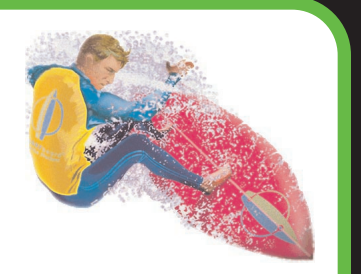

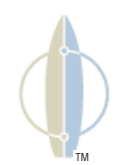

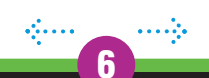

## **SURFboard R**

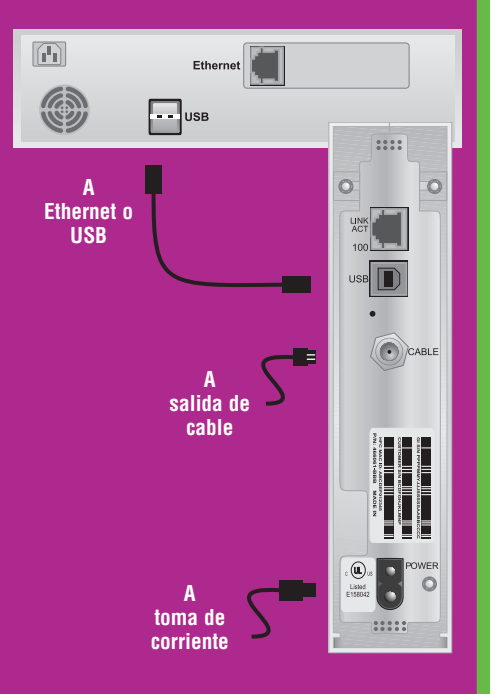

## **Cableado Para un Único Usuario**

- **1** Conecte el cable coaxial del TV al conector del SB4100 marcado CABLE y conecte el otro extremo a la salida de cable o al divisor. Ajuste los conectores manualmente para evitar dañarlos.
	- Usted necesitará un divisor de 5-900 MHz y una extensión de cable coaxial de 75 ohmios si tiene un TV conectado a la salida de cable.
- **2** Enchufe el cable de alimentación al conector del SB4100 marcado POWER y conecte el otro extremo en la toma de corriente.

#### **¡PRECAUCIÓN!**

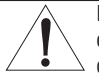

No conecte cables de Ethernet y cables del USB a la misma computadora.

**3** Conecte su PC al SB4100 usando uno de los siguientes métodos:

#### **Ethernet**

Conecte el cable blindado de Ethernet 10/100Base-T al conector Ethernet del SB4100 y el otro extremo al conector de Ethernet que se encuentra en la parte trasera de su PC.

#### **o**

**7**

#### **USB**

Conecte el cable del USB al puerto del SB4100 marcado USB y el otro extremo al puerto USB en la parte trasera de su computadora.

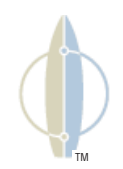

**SURFboard R** 

**8**

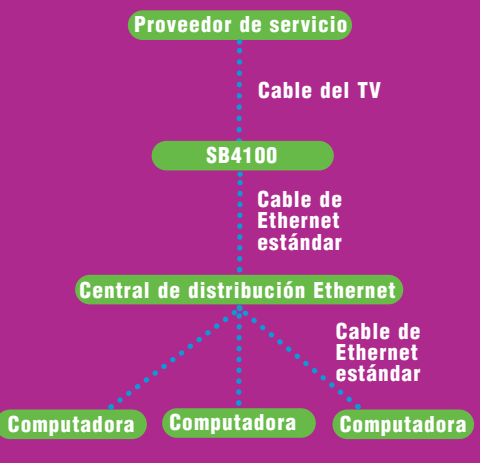

## **Cableado para Usuarios Múltiples**

Su proveedor de servicio debe configurar su módem para usuarios múltiples. Póngase en contacto con su proveedor de servicio con respecto a la disponibilidad y a las instrucciones.

El SB4100 soporta muchas configuraciones para usuarios múltiples. El SB4100 puede servir como medio de acceso a Internet para un máximo de 32 usuarios con mucha facilidad.

#### **Ethernet**

Los Usuarios Múltiples deben estar conectados a una central de distribución Ethernet, que debe estar conectada al SB4100.

#### **¡PRECAUCIÓN!**

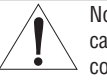

No conecte cables de Ethernet y cables del USB a la misma computadora.

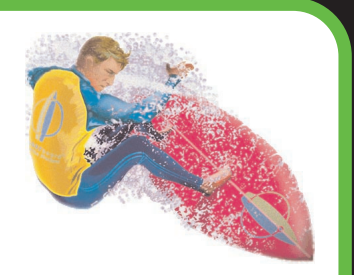

TM

# **SURFboard**

**9**

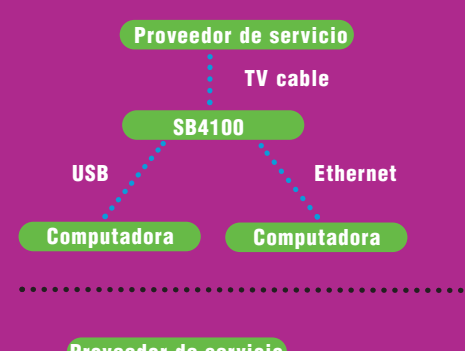

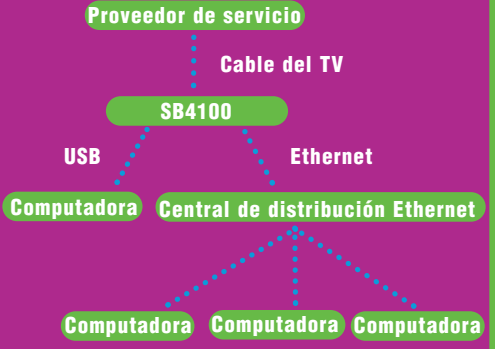

## **Cableado para Usuarios Múltiples**

Las configuraciones para usuarios múltiples pueden incluir conexiones Ethernet y USB.

#### **Ethernet y USB**

Para dos usuarios en computadoras individuales,conecte los puertos USB y Ethernet directamente al SB4100.

Los usuarios múltiples son soportados con un único usuario conectado al puerto USB y los restantes usuarios (hasta 31) están conectados a la central de distribución Ethernet.

#### **¡PRECAUCIÓN !**

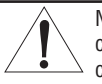

No conecte cables de Ethernet y cables del USB a la misma computadora.

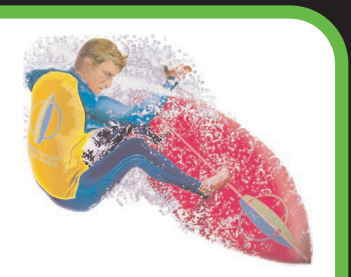

TM

**SURFboard**  $\overline{B}$ 

**10**

**Para encender el SB4100, simplemente enchúfelo. No es necesario desenchufarlo cuando no se está usando.**

## **Puesta en funcionamiento**

Debe destinar entre 5 y 30 minutos para la puesta en funcionamiento porque el SB4100 debe encontrar y capturar los canales apropiados para las comunicaciones.

- **1** Asegúrese de que su PC se encuentra encendida y de que el SB4100 está desenchufado.
- **2** Enchufe el SB4100 iy compruebe que las luces del panel frontal siguen esta secuencia:
	- **•** Power parpadea durante una autoverifi cación. Cuando se completa la autoverificación, la luz verde queda fija.
	- **•** La luz Receive parpadea mientras el SB4100 busca un canal para recibir. Cuando se sintoniza el canal para recibir es capturado, la luz verde queda fija.
- **•** La luz Send parpadea mientras el SB4100 busca un canal para enviar. Cuando el canal para enviar se sintoniza, la luz verde queda fija.
- **•** La luz Online parpadea mientras el SB4100 está en el proceso de obten ción de información de configuración. Una vez obtenida la información de configuración, la luz verde queda fija.

Durante la operación normal, las luces Power, Receive, Send y Online están encendidas y la luz Activity parpadea cuando transmite datos entre el SB4100 y PC.

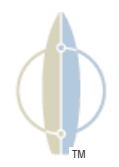

## **SURFboard**®

**11**

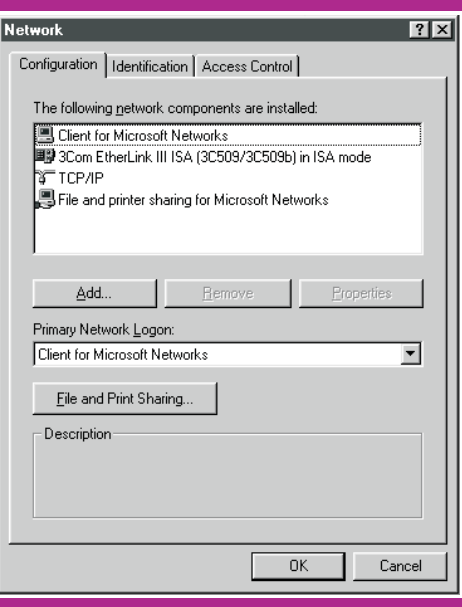

El SB4100 contiene todo el software necesario. Usted no necesita configurar el SB4100 pero debe configurar su PC para TCP/IP (protocolo de software desarrollado para la comunicación entre computadoras) y comprobar su dirección de IP. Su proveedor de servicio puede ofrecerle instrucciones adicionales sobre cómo configurar su PC.

### **Configuración para TCP/IP**

Las instrucciones básicas que se incluyen a continuación están diseñadas para Windows95 o Windows98. Si usted está utilizando un sistema operativo diferente, remítase a la guía del usuario del sistema correspondiente.

- **1** En el Escritorio de Windows, haga clic en Inicio.
- **2** Seleccione Configuración y a continuación Panel de Control desde los menús instantáneos.
- **3** Haga doble clic en el icono Red en la ventana del Panel de Control.
- **4** Seleccione la ficha Configuración en la ventana Red para Windows 95 o 98.
- **5** Verifique que se haya instalado el TCP/IP para el dispositivo que se está utilizando (tarjeta Ethernet o USB). Si aparece el TCP/IP en la lista de componentes de red, significa que está instalado y usted puede continuar en el paso 10. Si no aparece en la lista, continúe con el paso 6.

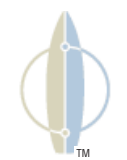

## SURFboard<sup>®</sup>

**12**

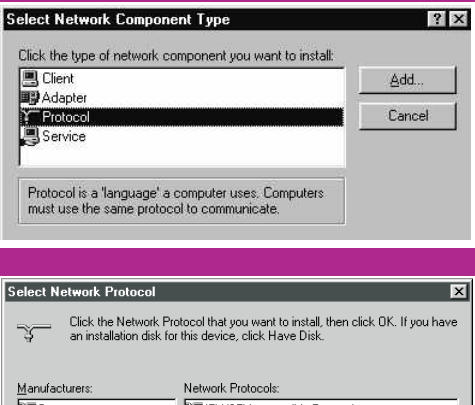

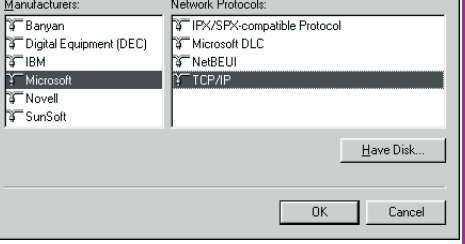

### **Configuración para TCP/IP**

- **6** Haga clic en Agregar.
- **7** Haga doble clic en la opción Protocolo de la ventana Seleccionar Tipo de Componente de Red.
- **8** Haga clic en Microsoft en la sección de Fabricantes y a continuación haga clic en TCP/IP en la sección Protocolos de Red de la ventana Seleccionar Protocolo de Red.
- **9** Haga clic en Aceptar.

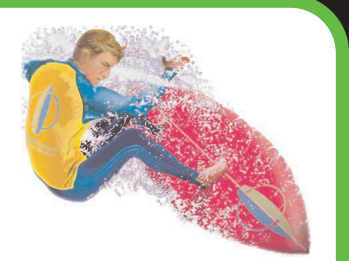

**13**

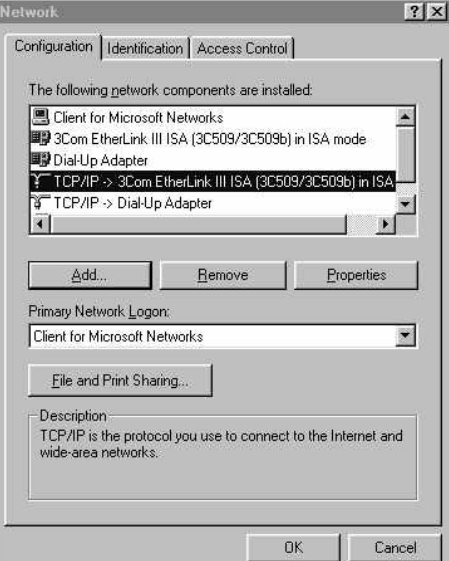

## **Configuración para TCP/IP**

- **10** Haga clic en TCP/IP en la ventana Red. Si usted cuenta con más de una entrada de TCP/IP, elija la que esté asociada con la tarjeta Ethernet o con el dispositivo USB conectado al SB4100.
- **11** Haga clic en Propiedades.
- **12** Seleccione la ficha Dirección de IP en la ventana TCP/IP.
- **13** Haga clic en Obtener una dirección de IP automáticamente.
- **14** Haga clic en Aceptar para aceptar las configuraciones de TCP/IP.
- **15** Haga clic en Aceptar para cerrar la ventana Red.
- **16** Haga clic en Aceptar cuando aparezca una indicación la pantalla para reiniciar su PC y a continuación haga clic en Aceptar otra vez.

TM

**14**

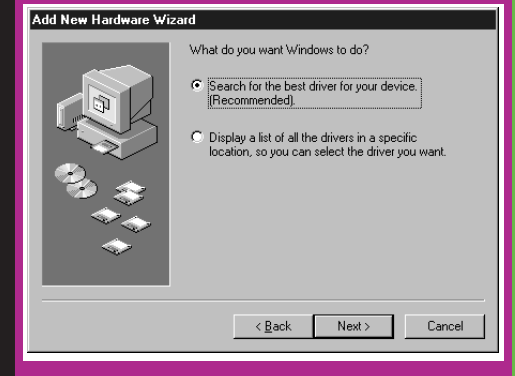

## **Instalación de los Controladores del Dispositivo USB**

Los controladores de USB se pueden conectar con Windows 98, Windows 2000 o Windows Me.

Se necesitan los archivos del sistema para cargar los controladores de USB. Puede ser que estos archivos ya se encuentren en su PC o tal vez necesite cargarlos desde el CD de Microsoft provisto con su PC.

- **1** Verifique que el cable USB esté conectado desde su PC al cable módem. Si no fue instalado, consulte Instalación Para un Único Usuario.
- **2** Inserte el CD-ROM en la unidad de CD. Su PC reconoce automáticamente la conexión **IISB.**

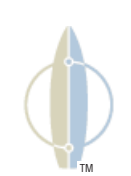

## **SURFboard**®

**15**

TM

#### Add New Hardware Wizard

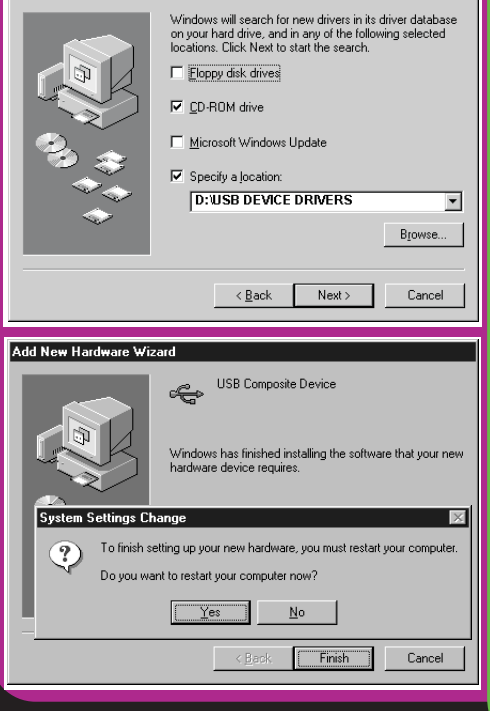

## **Instalación de los Controladores del Dispositivo USB**

- **3** Haga clic en opción de unidad de CD-ROM y Especifique una opción de ubicación.
- **4** Haga clic en Buscar.
- **5** Seleccione su unidad de CD y sus controladores de USB. Ejemplo: D:\USB DEVICE DRIVERS
- **6** Haga clic en Siguiente para cargar los controladores de USB.
- **7** Haga clic en Siguiente para instalar el controlador en la ubicación que se muestra.
- **8** Si el sistema operativo no está instalado en su disco duro, inserte su CD de Operación de Microsoft cuando se le indique.

**o**

Si el sistema operativo está cargado en el disco duro, haga clic en Siguiente cuando se le indique.

**9** Haga clic en Sí para reiniciar su PC.

## **SURFboard**

R

## **Desinstalación de los Controladores del Dispositivo USB**

El procedimiento de desinstalación quitará los controladores de USB del SB4100 y las entradas de registros de Windows 98, Windows Me y Windows 2000. Si surgen problemas de operación, tal vez sea necesario desinstalar los controladres del USB. Sírvase consultar las instrucciones apropiadas para su sistema operativo.

#### **Desinstalación para Windows 98 o Windows Me**

- **1** En el Escritorio de Windows, haga clic en Inicio.
- **2** Seleccione Configuración y a continuación Panel de Control desde el menú instantáneo.
- **3** Haga doble clic en Sistema.
- **4** Haga clic en la ficha Administrador de Dispositivos.
- **5** Haga doble clic en Adaptadores de Red.

**6** Haga clic en SB4100

#### **o**

Haga clic en Otro para ubicar el SB4100 si éste no aparece en Adaptadores de Red.

TM

**7** Haga clic en Quitar.

Esto desinstala el dispositivo de su PC; sin embargo, el sistema operativo (O/S) puede dejar algunos archivos del controlador en el disco duro. Sírvase consultar Eliminación de Archivos del O/S.

**SURFboard R** 

#### **Desinstalación para Windows 2000**

- **1** En el Escritorio de Windows, haga clic en Inicio.
- **2** Seleccione Configuración y a continuación Panel de Control desde el menú instantáneo.
- **3** Haga doble clic en Sistema.
- **4** Seleccione la ficha Hardware.
- **5** Haga clic en Administrador de Dispositivos (al centro a la izquierda en la ventana).
- **6** Haga doble clic en Adaptadores de Red.
- **7** Seleccione SB4100.
- **8** Haga clic con el botón derecho del ratón en SB4100
	- **o**

Haga clic en Otro para ubicar el SB4100 si éste no aparece en Adaptadores de Red.

- **9** Haga clic en Desinstalar.
- **10** Haga clic en OK.

Esto desinstala el dispositivo de su PC; sin embargo, el sistema operativo (O/S) puede dejar algunos archivos del controlador en el disco duro. Sírvase consultar Eliminación de Archivos del O/S.

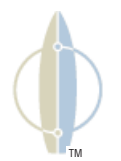

## **SURFboard** R

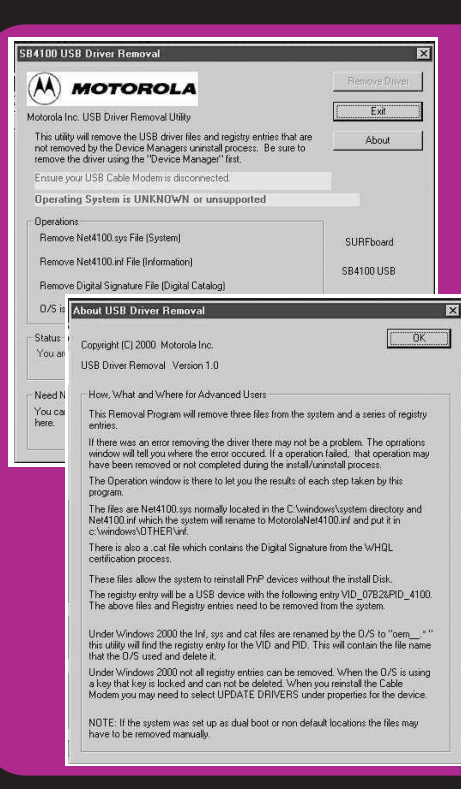

#### **Eliminación de Archivos del Sistema Operativo (O/S)**

- **1** Asegúrese de que el módem SB4100 esté desconectado de su computadora.
- **2** Inserte el CD del SB4100 en la unidad de CD.
- **3** En el Escritorio de Windows, haga clic en Inicio.
- **4** Seleccione Ejecutar
- **5** Ingrese su unidad de CD y luego \remove.exe. Ejemplo: D:\remove.exe.
- **6** Haga clic en OK y el programa de eliminación se ejecuta automáticamente. Arriba del cuadro Operaciones se muestran un mensaje de operaciones y el nombre del Sistema Operativo.
- **7** Si no se soporta el O/S, se inhabilita el utilitario de eliminación. Vaya al paso 10.

**8** Si se soporta un O/S, haga clic en Quitar Controlador.

> Cada paso se muestra en verde, lo que indica que se está eliminando el archivo. Si no se puede localizar un archivo, el proceso de eliminación falla y muestra el paso en rojo.

Podría faltar un archivo si el proceso de instalación del USB original fue interrumpido y los archivos no se instalaron totalmente.

- **9** Haga clic en Acerca para ver los archivos y registros que se pueden eliminar manualmente en Microsoft Explorer. Esta pantalla también proporciona más información acerca de la función de la aplicación de Eliminación del Controlador de USB.
- **10** Haga clic en Salir.

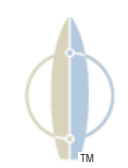

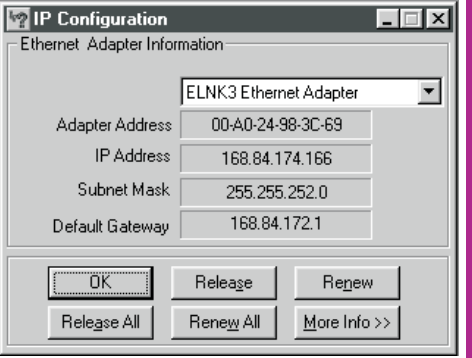

## **Verificación de su dirección de IP**

Las instrucciones básicas que se incluyen a continuación están diseñadas para Windows 95 o Windows 98. Si usted está utilizando un sistema operativo diferente, sírvase remitirse a la guía de usuario del sistema correspondiente. Para comprobar la dirección de IP:

- **1** En el Escritorio de Windows, haga clic en Inicio.
- **2** Seleccione Ejecutar
- **3** Escriba winipcfg.exe. Se muestra una ventana similar a la del ejemplo.
- **4** Seleccione su nombre de adaptador (la tarjeta Ethernet o el dispositivo USB).
- **5** Haga clic en Renovar.
- **6** Haga clic en Aceptar después de que el sistema muestre una dirección de IP.

**19**

Si, luego de llevar a cabo ese procedimiento, su PC no accede a Internet, sírvase comunicarse con su proveedor de servicio. Recibirá asistencia para verificar su configuración.

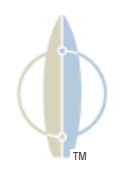

**Introducción Antes de Comenzar Instalación Operación Configuración Básica Solución de Problemas**  $\overline{\Theta}$ 

#### **Problema**

**SURFboard** 

**La luz verde POWER está apagada**

**No puede recibir ni enviar datos**

Esta información le ayudará a resolver problemas rápidamente. Antes de llamar a su proveedor de servicio, intente presionar el botón de reinicio del panel trasero. El reinicio del SB4100 puede demorar entre 5 y 30 minutos. Su proveedor de servicio necesitará saber el estado de las luces del panel delantero.

#### **Solución Posible**

- **•** Verifique que el toma de corriente esté funcionando.
- **•** Verifique que el cable de alimentación esté enchufado correctamente al toma de corriente de la pared y al panel trasero del SB4100.
- **•**Presione el botón Standby para conectar nuevamente el servicio de Internet.
- **•**Presione el botón de reinicio.
- **•**Llame a su proveedor de servicio.
- **•** Controle las luces en el panel delantero. Observe la primera luz que se encuentra apagada, empezando desde arriba hacia abajo. La luz indica el lugar donde se presentó el error. Si la primera luz que se encuentra apagada es la luz:
	- **Receive** Durante la operación normal, se pierde el canal para recibir. Durante el inicio, no se encuentra canal para recibir.
	- **Send** Durante la operación normal, se pierde el canal para enviar. Durante el inicio, no se encuentra canal para enviar.
	- **Online** Durante las operaciones normales, se pierde el registro de IP. Durante el inicio, no se completó el registro de IP.

**Power** El módem puede estar en modo de reposo, presione el botón Standby.

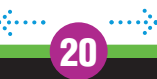

TM

#### **Problema**

**No se pueden recibir ni enviar datos.**

**No se puede visualizar el Vídeo en el CD de la Guía del Usuario**

#### **Solución Posible**

- **•** Verifique que su TV funcione si tiene TV por cable y que la imagen en el TV sea nítida. Si no recibe los canales habituales de TV, su servicio de datos no funcionará.
- **•** Controle el cable coaxial en el módem y en la toma de corriente de la pared y ajústelos manualmente si es necesario.
- **•** Controle la dirección de IP (siga los pasos de Verificación de su Dirección de IP); si necesita una dirección de IP comuníquese con su proveedor de servicio.

- **•**Controle el cable del USB o de Ethernet en el módem y su PC.
- **•** Presione el botón Standby para conectar nuevamente el servicio de Internet.
- **•**Verifique que esté instado y seleccionado el Acrobat Reader 4.0.

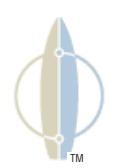

#### **Notas sobre la Licencia de Software**

IMPORTANTE: POR FAVOR LEA EL PRESENTE CONTRATO DE LICENCIA DE SOFT-WARE ("EL CONTRATO") CON DETENIMIENTO ANTES DE ABRIR LA CAJA Y UTILIZAR EL PRODUCTO. ABRIR LA CAJA Y USAR EL PRODUCTO INDICAN QUE USTED ACEPTA CADA UNA DE LAS CONDICIONES DEL PRESENTE CONTRATO Y SE OBLIGA A SU CUMPLIMIENTO. DESDE LA ACEPTACIÓN, EL PRESENTE CONTRATO ADQUIERE FUERZA VINCULANTE PARA USTED Y MOTOROLA BCS. LAS CONDI-CIONES DEL PRESENTE SON APLICABLES A USTED Y A CUALQUIER FUTURO LICENCIATARIO DE ESTE PRODUCTO.

#### **SI USTED NO ESTÁ DE ACUERDO CON TODAS LAS CONDICIONES DEL PRESENTE CONTRATO:**

NO INSTALE NI USE EL PRODUCTO, SU SOFTWARE, COMPONENTES, DOCUMENTACIÓN NI OTROS ELEMENTOS CONTENIDOS EN LA CAJA DEL PRODUCTO.

DEVUELVA ESTE PRODUCTO INCLUYENDO TODO EL SOFTWARE, COMPONENTES, DOCUMENTACIÓN U OTROS ELEMENTOS CONTENIDOS EN LA CAJA DEL PRODUCTO DENTRO DE LOS 10 (DIEZ) DÍAS POSTERIORES A LA COMPRA AL PROVEEDOR DEL SERVICIO.

**22**

DEBE ABRIR LA CAJA DE ESTE PRODUCTO Y UTILIZAR EL PRODUCTO SÓLO SI USTED ACEPTA LAS CONDICIONES DE ESTE CONTRATO DE LICENCIA DE SOFT-WARE.

Nunca se vende el firmware ni el software que acompaña el Cable Módem Motorola BCS (colectivamente "Software"). Motorola BCS entrega el Software bajo licencia al cliente original y a todo licenciatario posterior para uso personal solamente, sujeto a las condiciones de este Contrato. Motorola BCS conserva los derechos de propiedad sobre el Software. Este software se le entrega a usted bajo licencia sujeto a las siguientes condiciones.

### **Contrato de Licencia de Software**

#### **Usted puede:**

UTILIZAR este Software solamente en conexión con la operación del Cable Módem Motorola BCS provisto en este paquete.

TRANSFERIR a otra persona en forma permanente el Software y esta licencia (junto con todas las piezas componentes y los materiales impresos), pero sólo si la persona acepta todas las condiciones del presente Contrato. Si usted transfiere el Software, deberá transmitir todas las copias del Software (si corresponde) a la misma persona o destruir las copias que no hayan sido transferidas.

RESCINDIR el presente Contrato destruyendo el original y todas las copias del Software (si corresponde) realizadas en cualquier medio.

#### **Usted no puede:**

DAR EN PRÉSTAMO, distribuir, dar en alquiler o locación, transmitir, otorgar una sublicencia o transferir de algún otro modo en forma total o parcial el Software o la documentación (o copia del Software o de la documentación) a persona alguna, con excepción de lo establecido en el párrafo TRANSFERIR precedente.

COPIAR o traducir la Guía del Usuario que acompaña a este software.

COPIAR, modificar, traducir, descompilar, desarmar o alterar el diseño del software o de la documentación o, sin limitarse únicamente a ello, modificar el software para que pueda operar en hardware no compatible.

QUITAR, alterar o impedir la visualización de las menciones de los derechos de autor o los mensajes de inicio que se incluyen en el Software o en la documentación.

EXPORTAR el software o cualquiera de los componentes del producto en violación a lasnormas de exportación de los Estados Unidos.

El Software no está destinado a ser utilizado para control en línea de aeronaves, tráfico aéreo, navegación aérea ni comunicaciones de aeronaves. Tampoco está preparado para ser utilizado en el diseño, construcción, operación o mantenimiento de una planta de energía nuclear. Motorola BCS y sus licenciatarios no otorgan ninguna garantía expresa o implícita de idoneidad para esos fines. Usted manifiesta y asegura que no usará el software para esos fines.

Motorola BCS conservará la titularidad de este Software y la documentación, como también los derechos de autor, los derechos sobre los trabajos de plantilla, patentes de invención, marcas y todos los derechos de propiedad intelectual que surjan de lo antedicho y todas las adaptaciones y modificaciones a los derechos anteriormente mencionados. Motorola BCS conserva todos los derechos que no se otorgan bajo licencia expresamente en este Contrato. Este producto, el Software y la documentación, junto con las imágenes, gráficos, fotografías, animación, vídeo, audio, música y texto incorporados en ellos, son propiedad de Motorola BCS o de sus proveedores y se encuentran bajo la protección de las leyes de derecho de autor de los Estados Unidos y los tratados internacionales. Salvo disposición en contrario expresamente contemplada en la presente Licencia, la copia, reproducción, distribución o preparación de trabajos derivados del Software, de alguna parte del Producto o de la documentación, se encuentran terminantemente prohibidas por dichas leyes y tratados. Ninguna de las disposiciones de la presente Licencia se interpretará como una renuncia de los derechos de Motorola BCS según las leyes sobre derechos de autor de los Estados Unidos.

La presente Licencia y todos los derechos del usuario que surgen de ella se rigen por las leyes del Estado de Pensilvania, sin hacer referencia a los principios que rigen los conflictos de leyes. LA PRESENTE LICENCIA SE EXTINGUIRÁ AUTOMÁTICAMENTE en caso de que usted omita cumplir con las condiciones de esta licencia.

Motorola BCS no se hace responsable por el software de terceros provisto con el Software como aplicación incluida o de otro modo.

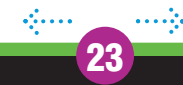

#### **Derechos Restringidos del Gobierno de los EE.UU.**

El Software, el Producto y la documentación se ofrecen con DERECHOS RESTRINGIDOS. El uso, la reproducción o divulgación por parte del Gobierno están sujetos a las restricciones establecidas en la subdivisión (c)(1)(ii) de la disposición Derechos sobre Datos Técnicos y Software de Computación (The Rights in Technical Data and Computer Software) bajo el número 52.227-7013". El contratista/fabricante es el Sector Broadband Communications de Motorola, Inc. ("Motorola BCS") 6450 Sequence Drive, San Diego, CA 92121.

#### **Restricción de Exportación**

Usted acepta que, sin obtener la licencia o aprobación necesarias por parte del gobierno de los Estados Unidos, no procederá a sabiendas a (i) exportar el software directa o indirectamente, a cualquier país respecto del cual el gobierno de los Estados Unidos o un organismo de éste exija una licencia de exportación u otro tipo de aprobación gubernamental al momento de realizar la exportación o (ii) proporcionar este software a un nacional de cualquier país respecto del cual el gobierno de los Estados Unidos o un organismo de éste exija una licencia de exportación u otro tipo de aprobación gubernamental.

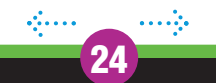

Free Manuals Download Website [http://myh66.com](http://myh66.com/) [http://usermanuals.us](http://usermanuals.us/) [http://www.somanuals.com](http://www.somanuals.com/) [http://www.4manuals.cc](http://www.4manuals.cc/) [http://www.manual-lib.com](http://www.manual-lib.com/) [http://www.404manual.com](http://www.404manual.com/) [http://www.luxmanual.com](http://www.luxmanual.com/) [http://aubethermostatmanual.com](http://aubethermostatmanual.com/) Golf course search by state [http://golfingnear.com](http://www.golfingnear.com/)

Email search by domain

[http://emailbydomain.com](http://emailbydomain.com/) Auto manuals search

[http://auto.somanuals.com](http://auto.somanuals.com/) TV manuals search

[http://tv.somanuals.com](http://tv.somanuals.com/)